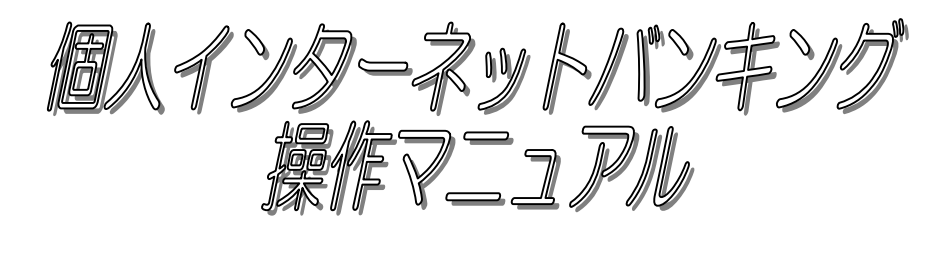

— パソコン編 —

# 平成18年 3月 制定 令和 6年 10月 改正

豊橋信用金庫

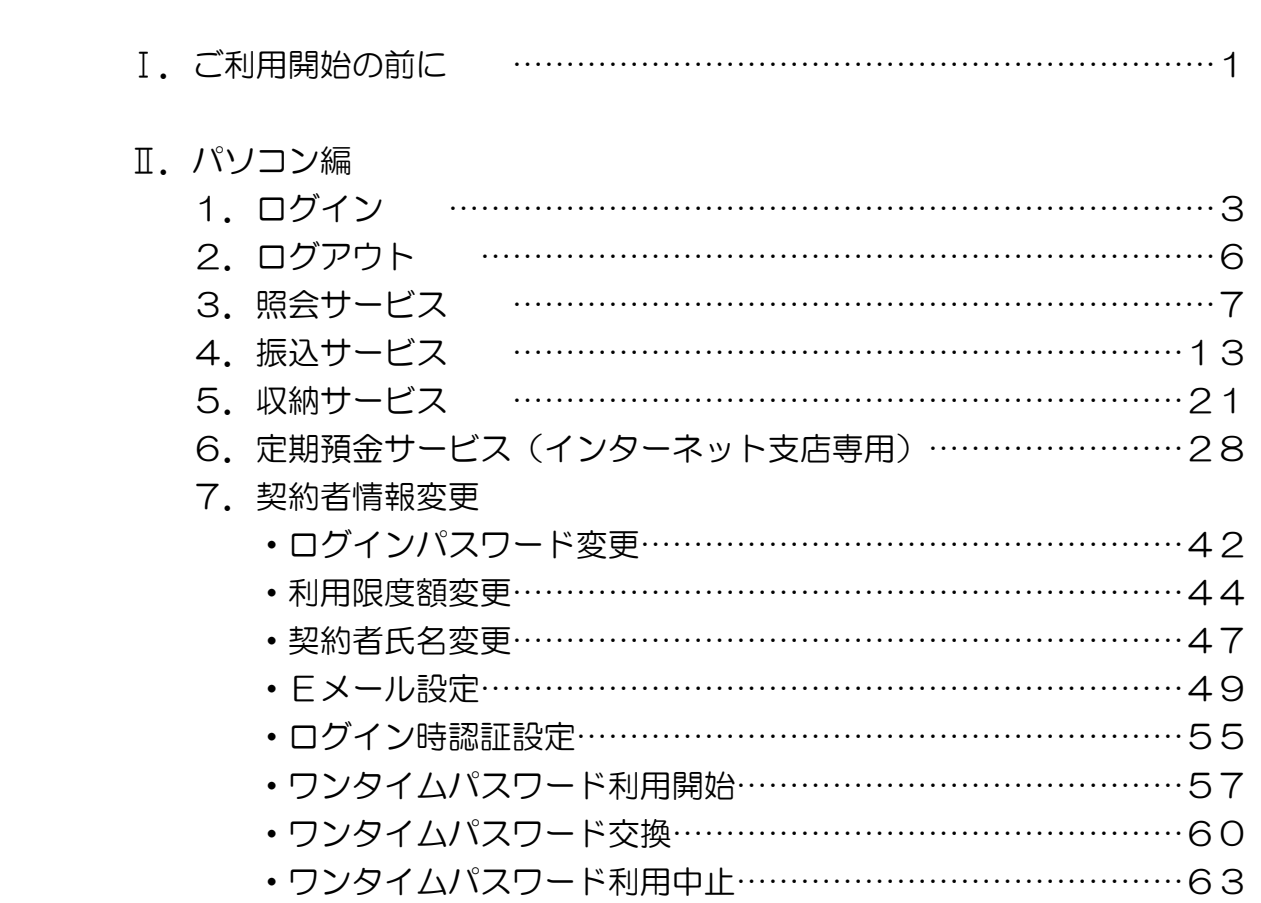

――――――― 目 次 ―――――――

 インターネットバンキングサービスを利用する場合、下記項目に注意してお取扱いください。 ●各種パスワードについて

1.ログインパスワード

 申込書に記載していただいた「初回ログインパスワード」は、初回のログイン時に使用す るもので初回のログイン時にパスワードを変更して頂きます。変更したログインパスワード を今後利用して頂くことになりますので忘れないように控えておいてください。

2. 資金移動用パスワード

 資金移動用パスワードの入力方法は10桁の数字の内、指定された桁のパスワード(数字) を入力する方式となっています。

3.ワンタイムパスワード

 ワンタイムパスワードの入力方法は、スマートフォンのアプリ(ソフトウェアトークン) を起動し、表示されたワンタイムパスワードを30秒以内に入力する方式となっています。 ご利用にあたっては本マニュアルのパソコン編またはスマートフォン編の「ワンタイムパ スワード利用開始」をご覧ください。

 ※モバイル(携帯電話)ではワンタイムパスワードをご利用いただくことはできません。 4.パスワードの文字

「契約者ID」や「ログインパスワード」のアルファベットは大文字、小文字では異なっ た文字となりますので注意して入力してください。

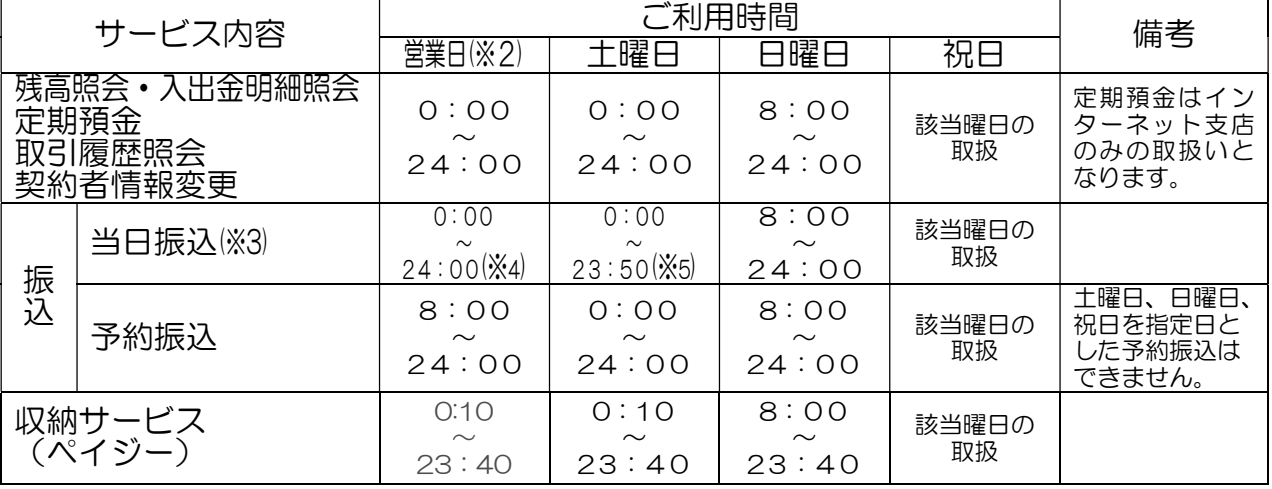

●ご利用時間帯について(※1)

※1 以下の時間帯はシステムメンテナンスに伴い、サービスをご利用いただけません。

・火~土曜日の 0:00 から 10 秒程度 ・火~土曜日の 5:00 から 10 分程度

- ・1 月 1 日の 0:00 から 8:00 まで
- ※2 月曜日のみ 7:00 から取扱開始(資金移動、照会、定期預金、収納サービス、契約者情報変更)
- ※3 振込先の金融機関や振込先口座の状況等により、当日の即時振込ができない場合は、営業開 始前においては営業開始後の取扱い(当日予約振込)、営業終了後もしくは休業日においては 翌営業日の営業開始後の取扱い(翌営業日予約振込)となる場合があります。
- ※4 4:50~5:00 の時間については、営業開始後の取扱い(当日予約振込)となります。
- ※5 4:50~5:00 の時間については、翌営業日の営業開始後の取扱い(翌営業日予約振込) となります。

# 1. ご利用開始の前に

#### ●ご留意点

 インターネットを経由しての情報通信は暗号化を行っていますが、お客様のパソコン等から金 庫側システムに届くまでの間に発生した事故(情報漏洩等)につきましては、責任を負いかねま すのでご了承ください。

 また、定期預金取引については、インターネット支店限定となりますので、一般の店舗でお取 引をされているお客様については取引ができません。

#### 1.ログイン

(1) 契約者ID·ログインパスワードの入力

ログイン画面で「契約者ID」および「ログインパスワード」を入力し、「ログイン」ボタ ンをクリックします。

【ログイン画面】

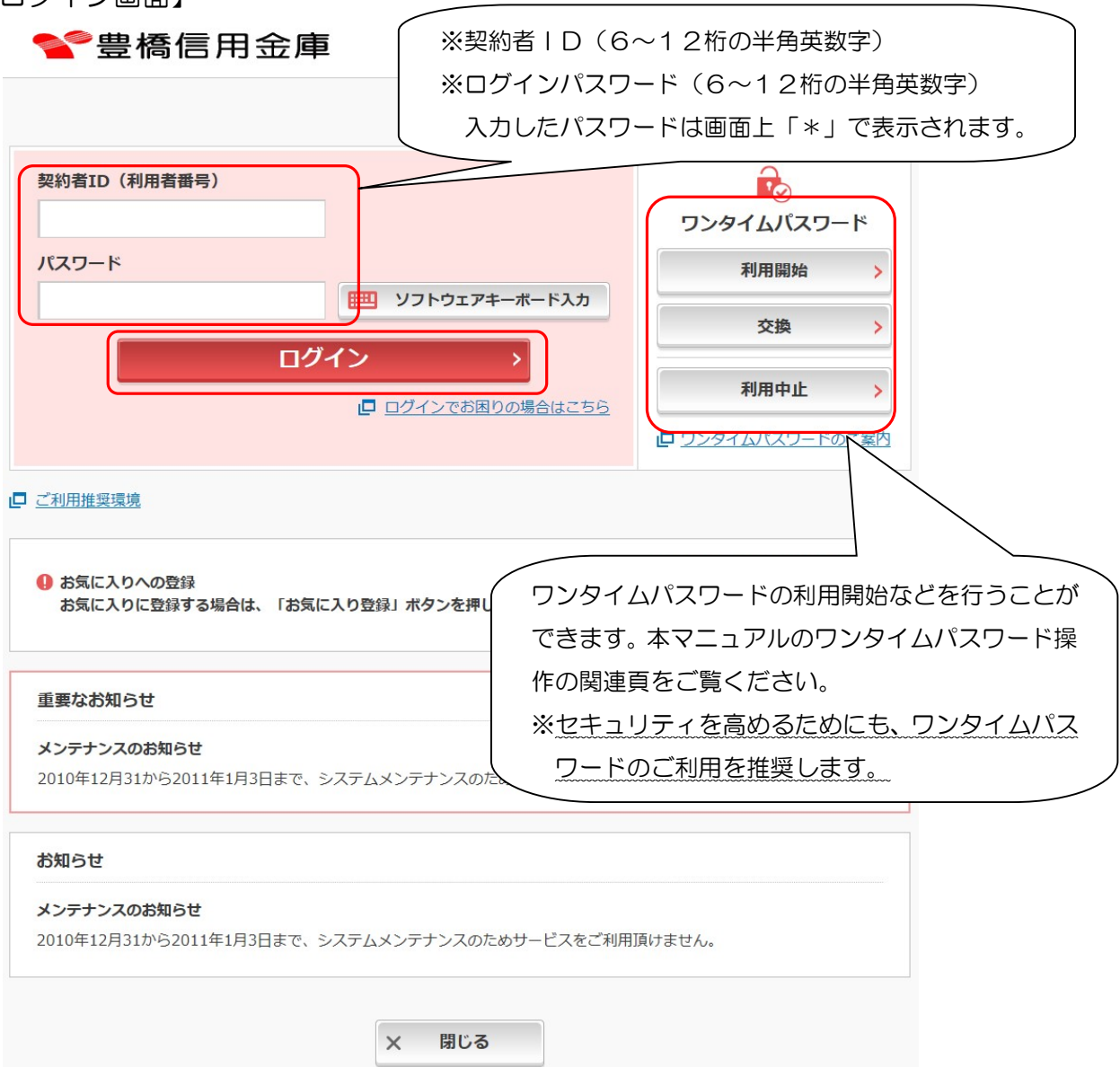

(2) 初回ログイン時のパスワード変更

初回ログインの場合は、ログインパスワード変更画面が表示されますのでログインパスワー ドの変更をします。

- <留意事項>
- ・変更前のパスワードと同一のパスワードを変更後のパスワードとして設定することは できません。
- 契約者IDと同じパスワードは設定できません。

(3)ログインが正常に行われるとメイン画面が表示されます。

 ※「ワンタイムパスワード」利用の場合で「ワンタイムパスワード」をログイン時に使用する 設定をされているお客様は、メイン画面表示の前に「ワンタイムパスワード認証」画面が表 示されますので、ワンタイムパスワードを入力して「確認」ボタンをクリックしてください。 ※Eメールアドレスが正しく登録されていない、またはパソコンに Rapport (インターネッ トバンキング専用のウイルス対策ソフト)がインストールされていないお客様は「重要なお 知らせ」画面が表示されますので、お知らせ内容に応じた登録・変更を行ってください。 【ワンタイムパスワード認証画面】

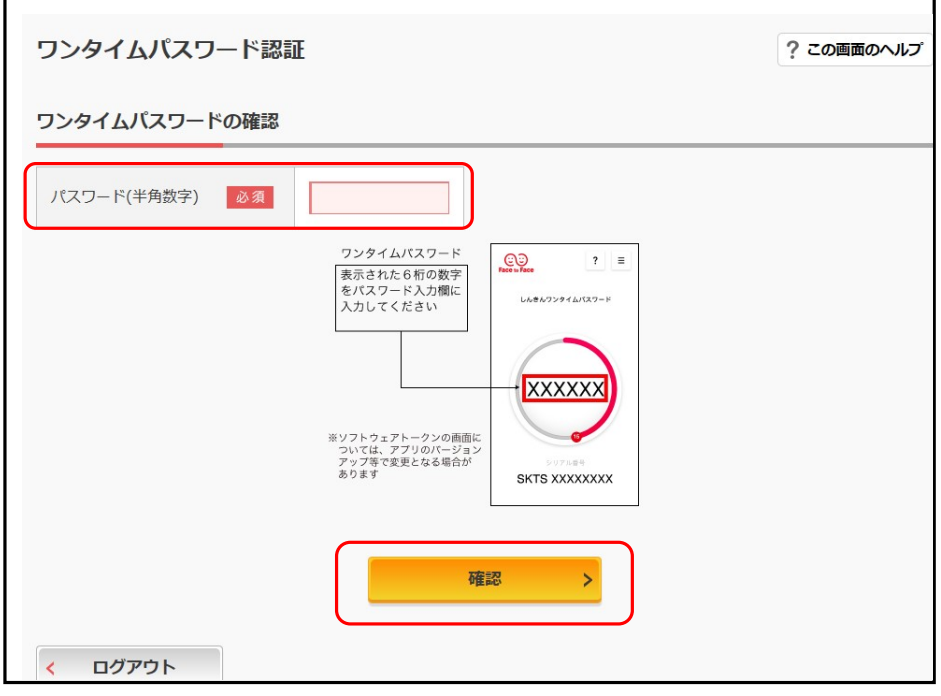

# Ⅱ-1. ログイン インタイン インタイム (パソコン編)

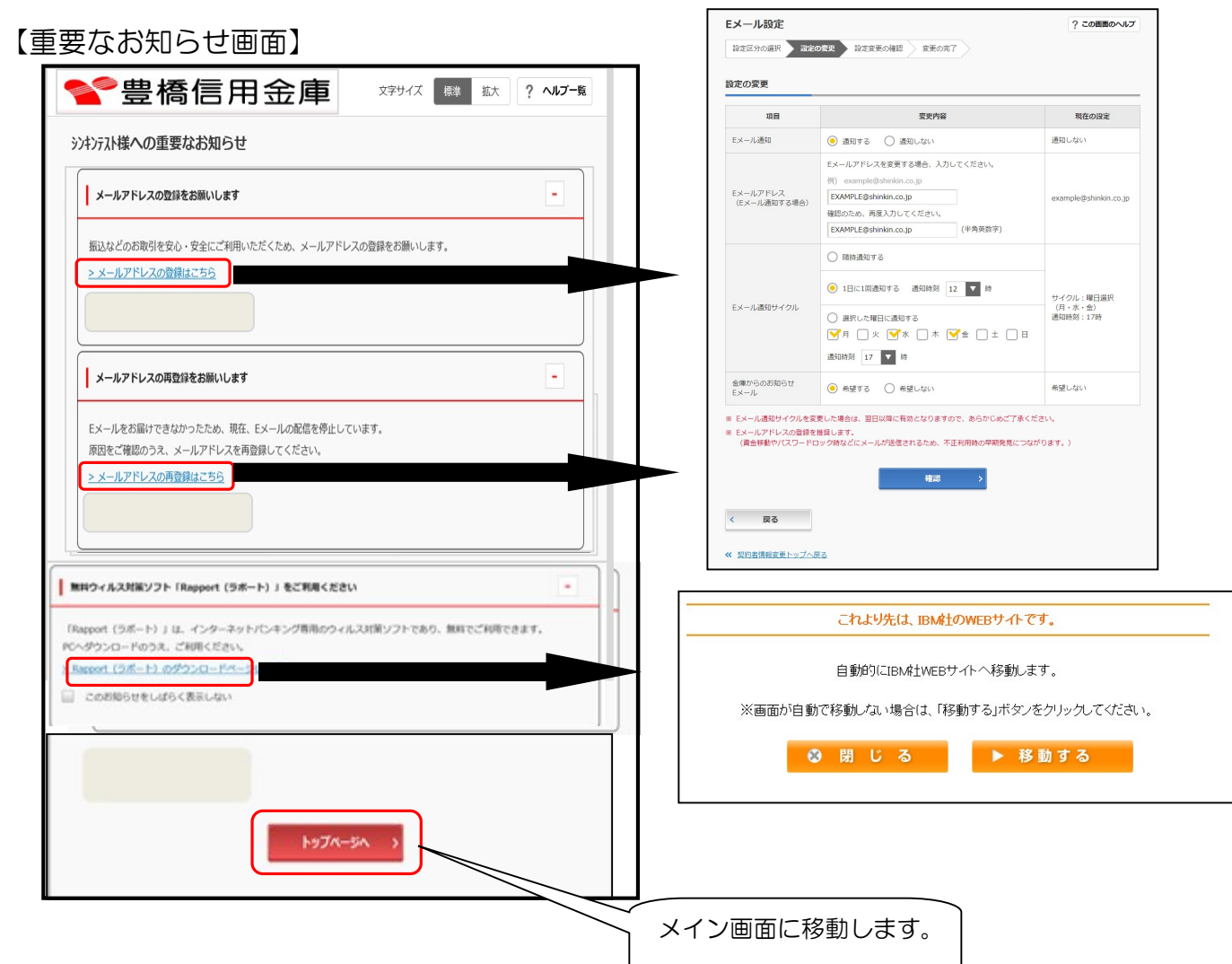

【メイン画面】

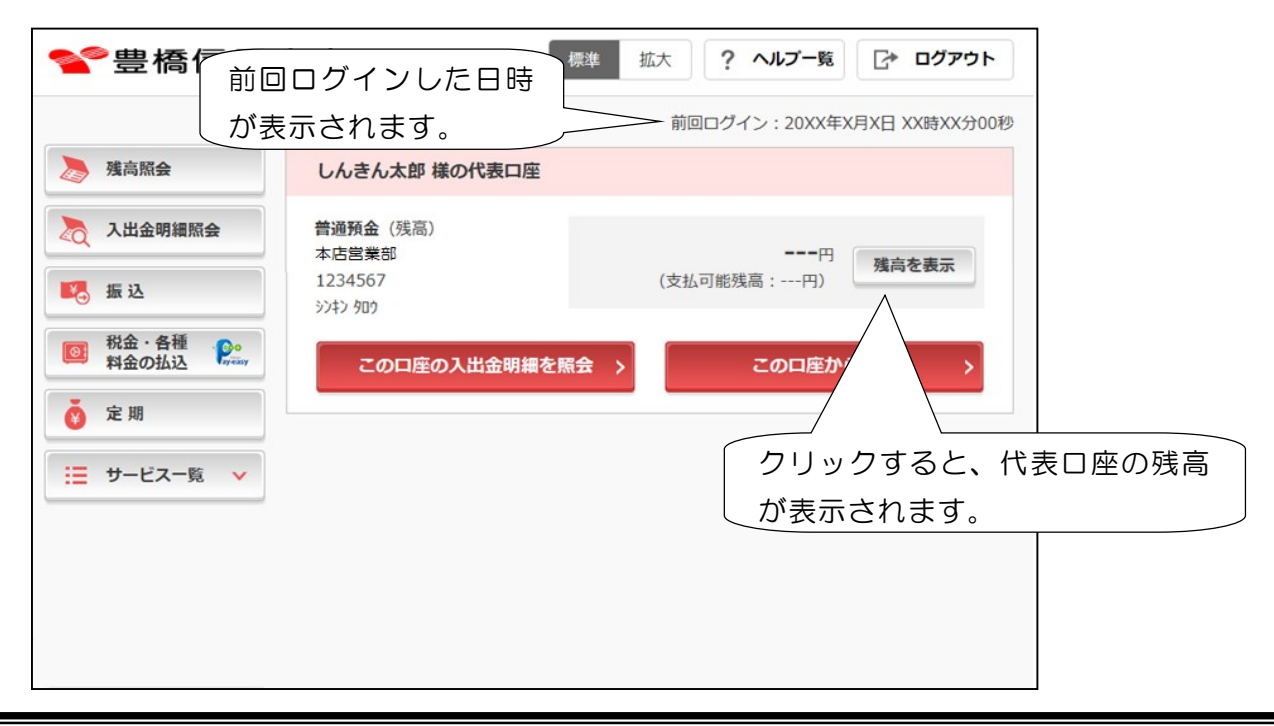

### Ⅱ-2. ログアウト インディング インディング (パソコン編)

- 1.ログアウト
- (1)通常ログアウト

 ログアウトする場合は、画面上にある「ログアウト」ボタンをクリックしてください。 上記以外の操作(ブラウザの終了等)によるログアウトは異常ログアウトとなり、次回ログ イン時に下記強制ログアウト画面が表示されます。

(2) 強制ログアウト

 異常ログアウトによりシステム側でログイン状態が正常にクリアされなかった場合に、シス テムでは強制的にログアウトを行います。

 この場合、強制ログアウトになったことを通知するエラー画面が表示されますので、「ログ アウト」ボタンをクリックしてから再度ログインを行ってください。

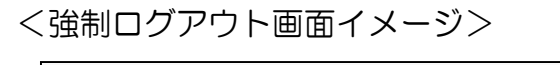

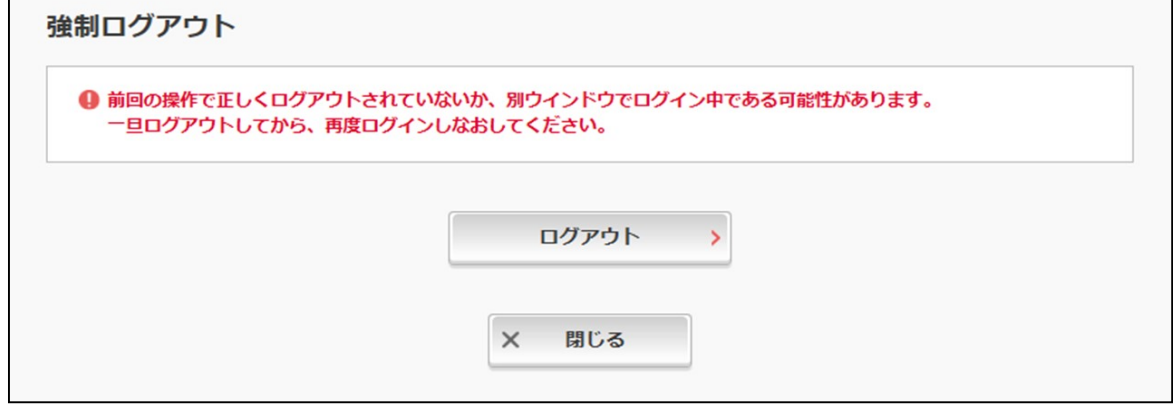

(3)タイムアウト

一定時間(15分)以上操作を行わない場合に、強制的にタイムアウトします。 この場合、タイムアウトしたことを通知するエラー画面が表示されますので、再度 ログインから操作を行ってください。

<タイムアウトエラー画面イメージ>

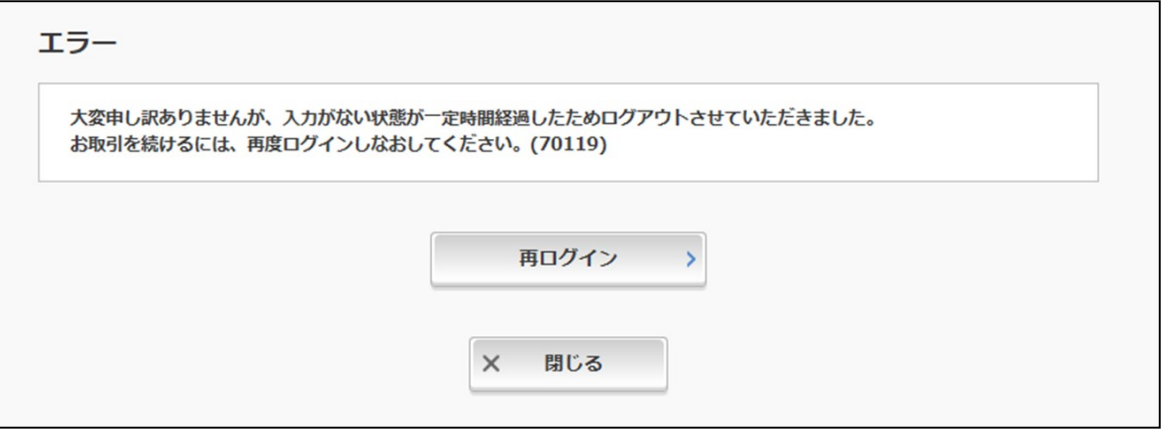

# Ⅱ-3. 照会サービス (パソコン編)

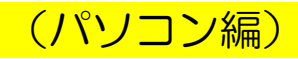

- 1. 残高照会
- (1)メイン画面から「残高照会」ボタンをクリックします。

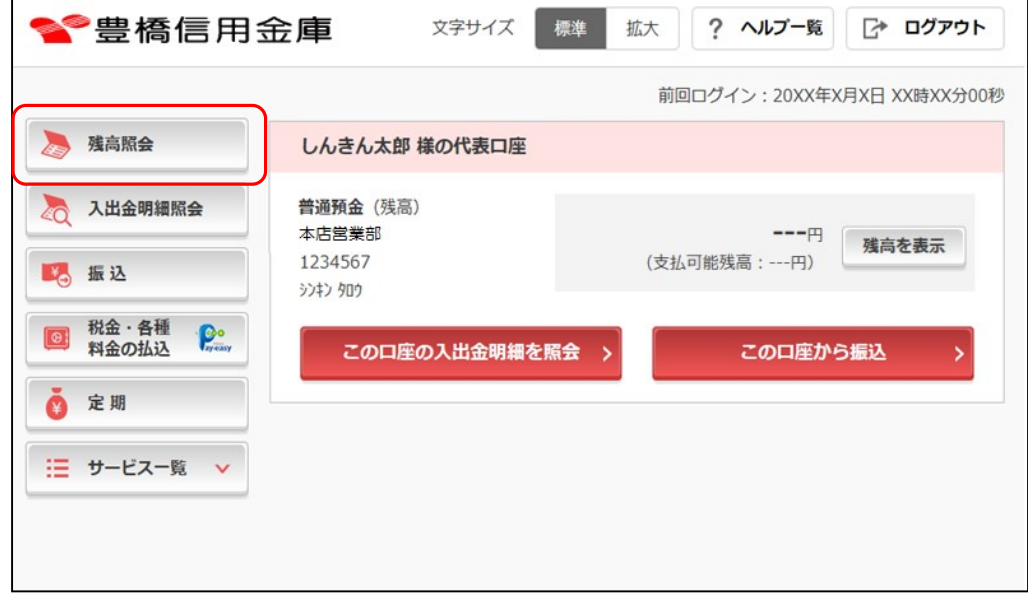

(2)「残高照会」を行いたい口座の「照会」ボタンをクリックします。

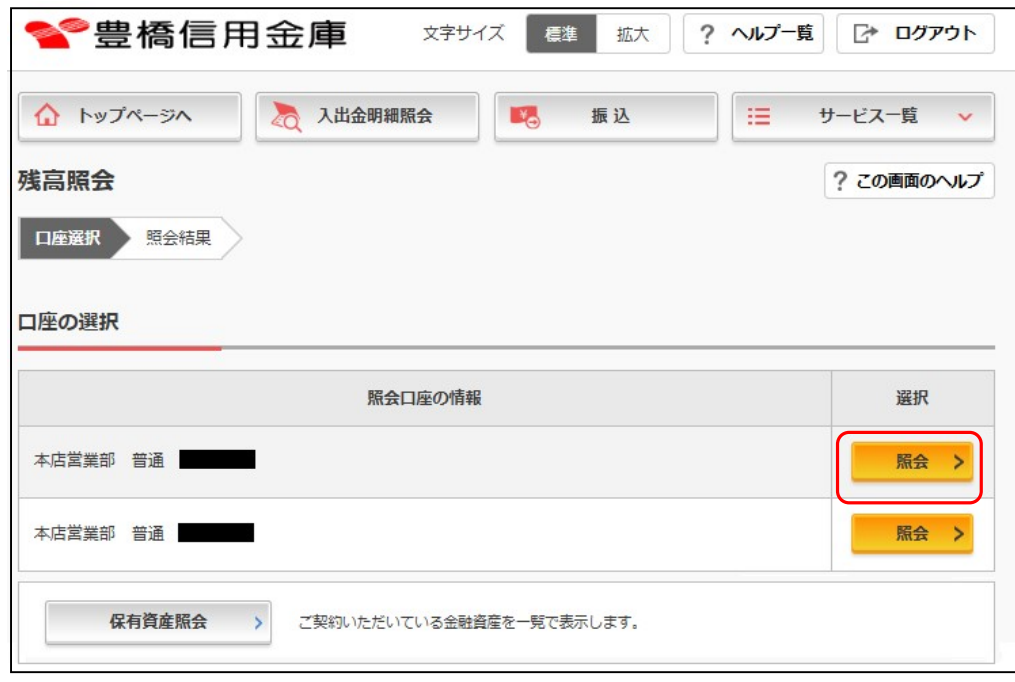

Ⅱ-3. 照会サービス (パソコン編)

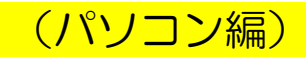

(3)選択した口座の残高照会が表示されます。

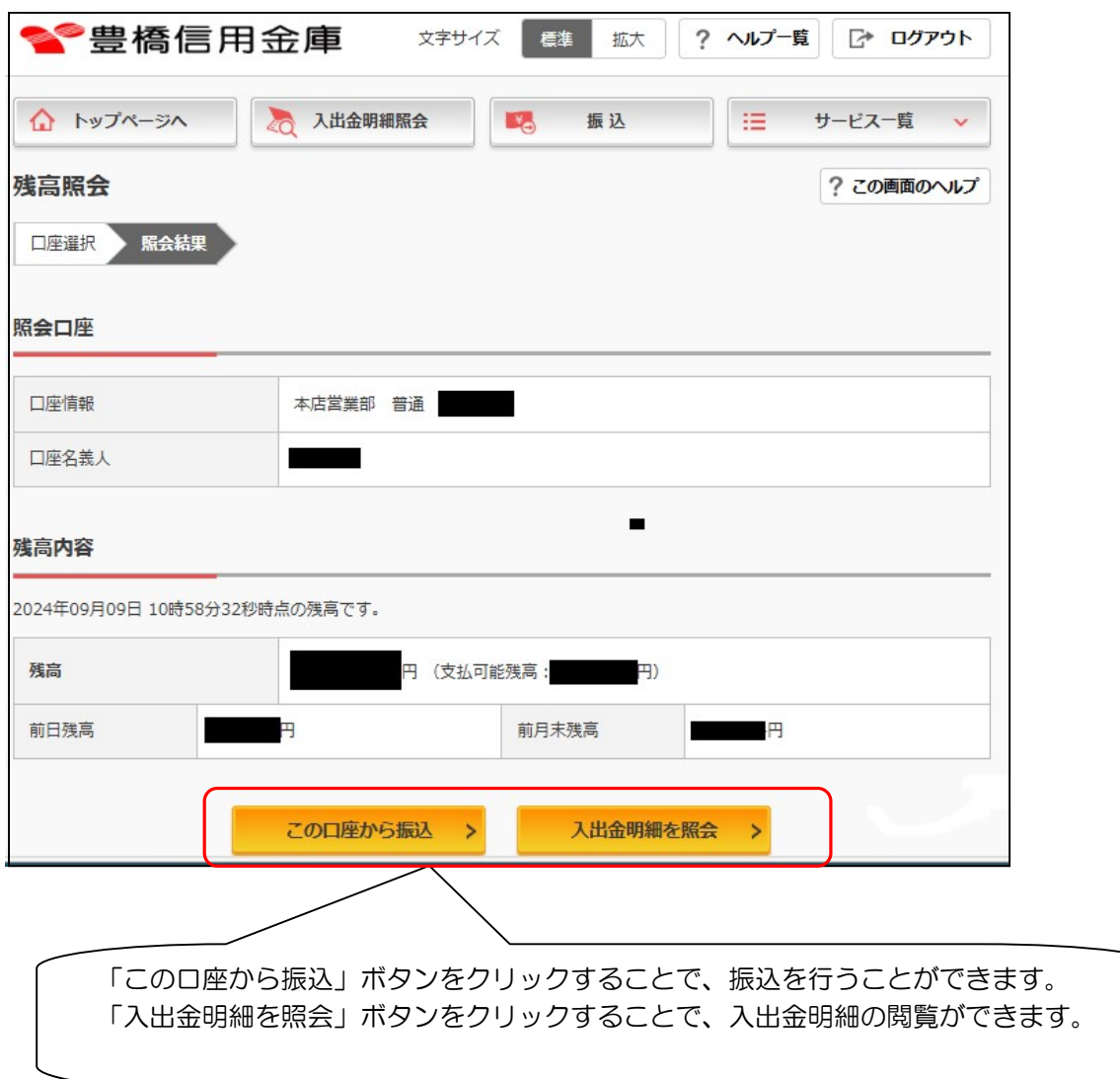

# Ⅱ-3. 照会サービス (パソコン編)

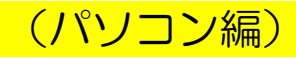

- 2.入出金明細照会
- (1)メイン画面から「入出金明細照会」ボタンをクリックします。

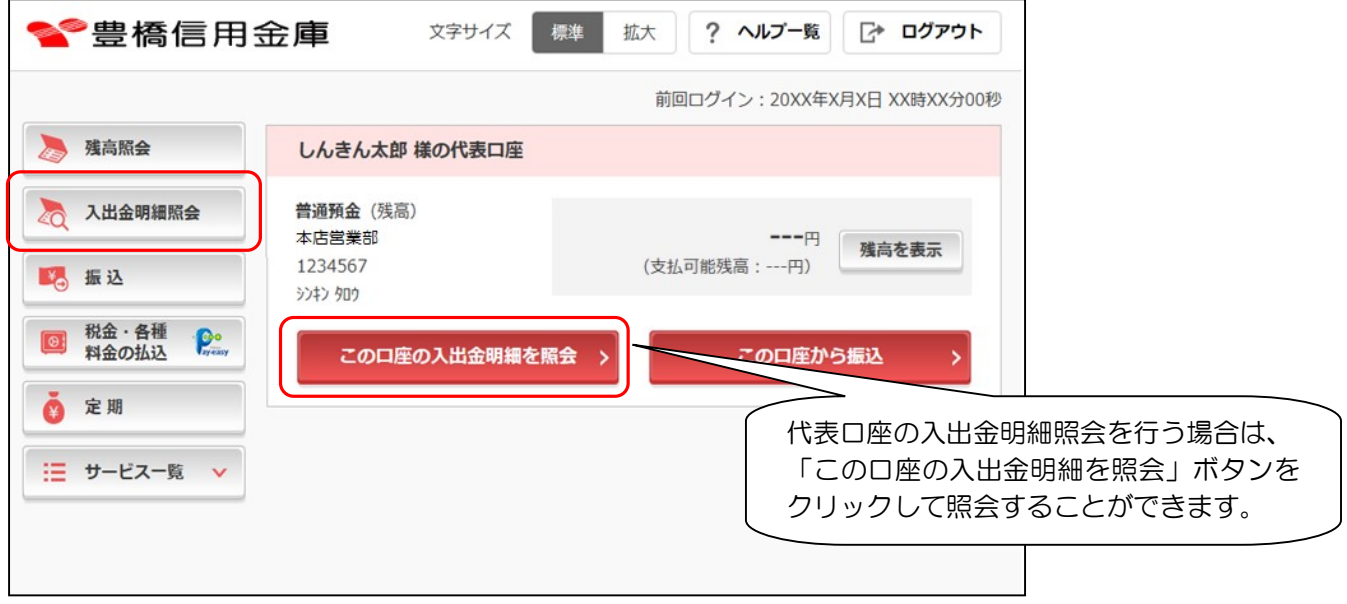

(2)下記画面が表示されるので、照会範囲を指定し「明細を見る」ボタンをクリックします。

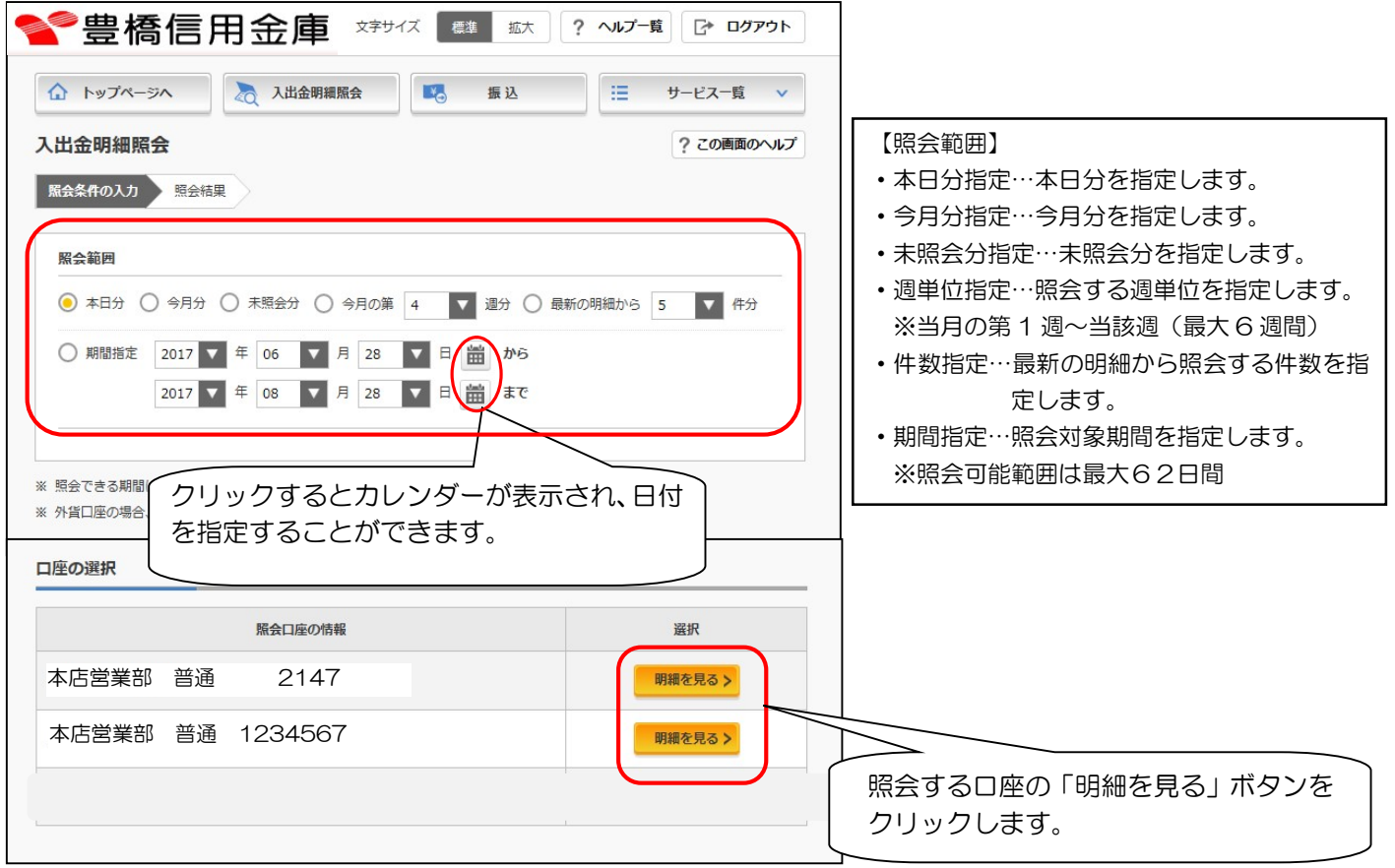

![](_page_11_Picture_1.jpeg)

#### (3)照会結果画面が表示されます。

![](_page_11_Picture_56.jpeg)

# Ⅱ-3. 照会サービス (パソコン編)

#### 3.保有資産照会

 保有資産照会は「残高照会」ボタン、又は「サービス一覧ボタン」より「保有資産照会」をクリ ックすることで照会ができます。ここでは「残高照会」からの操作方法を説明します。

(1)メイン画面から「残高照会」ボタンをクリックします。

![](_page_12_Picture_32.jpeg)

(2)「保有資産照会」ボタンをクリックします。

![](_page_12_Picture_33.jpeg)

![](_page_13_Picture_1.jpeg)

#### (3)保有資産照会が表示されます。

![](_page_13_Picture_16.jpeg)

![](_page_14_Picture_1.jpeg)

1.メイン画面から「振込」ボタンをクリックします。

![](_page_14_Picture_40.jpeg)

2. 下記の画面が表示されるので、振込を行う口座の「選択」をクリックします。

![](_page_14_Picture_41.jpeg)

- 3.下記の画面が表示されるので、振込先口座の指定を次の方法から選択します。
- ①過去に振込した先に振込む場合・・・下記@の画面から振込先の「選択」ボタンをクリックし ます(13頁の9へ)。
- ②新しい振込先に振り込む場合・・・「新しい振込先に振り込む」ボタンをクリックします (11頁の4へ)。
- ③登録済みの振込先に振込む場合・・・「登録済みの振込先に振り込む」ボタンをクリックし、 下記のの画面から振込先の「選択」ボタンをクリックしま す(13頁の9へ)。

![](_page_15_Figure_5.jpeg)

#### の登録済みの振込先に振込

![](_page_15_Picture_155.jpeg)

4. 振込先の金融機関を選択します。振込先の金融機関のボタンがない場合は、金融機関の種類を 選択して金融機関の頭文字のボタンをクリック(検索方法1)する、または、金融機関名の最 初の1文字以上を入力(検索方法2)して検索ボタンをクリックします。

![](_page_16_Picture_87.jpeg)

5.指定または入力した文字から始まる金融機関が表示されるので振込先の金融機関名をクリック します。

![](_page_16_Picture_88.jpeg)

6. 支店名の検索画面になるので、振込先の支店名の頭文字をクリック(検索方法1)または支店 名の最初の1文字以上を入力(検索方法2)して検索ボタンをクリックします。

![](_page_17_Picture_29.jpeg)

7.指定または入力した文字の支店名が表示されるので振込先の支店名をクリックします。

![](_page_17_Picture_30.jpeg)

Ⅱ-4. 振込サービス (パソコン編)

8. 振込先口座の科目を選択して口座番号を入力し、「次へ」ボタンをクリックします。

![](_page_18_Picture_72.jpeg)

9. 振込金額などを入力して「次へ」ボタンをクリックします。

![](_page_18_Picture_73.jpeg)

10. 振込内容を確認し、よろしければ「パスワード入力へ」ボタンをクリックします。

![](_page_19_Picture_56.jpeg)

11. ワンタイムパスワードを利用されているお客様はワンタイムパスワードを、そうでないお客 様は資金移動用パスワードを入力し、「振込実行」ボタンをクリックします。

![](_page_19_Picture_57.jpeg)

![](_page_20_Picture_1.jpeg)

#### 【資金移動用パスワード入力画面】

※資金移動用パスワードの10桁のうち、指定された2つの桁の数字を入力します。

#### 指定される桁は毎回変わります。

![](_page_20_Figure_5.jpeg)

#### 【ワンタイムパスワード入力画面】

![](_page_20_Figure_7.jpeg)

Ⅱ-4. 振込サービス (パソコン編)

![](_page_21_Picture_1.jpeg)

#### 12. 下記の画面が表示され、振込が完了となります。

![](_page_21_Picture_47.jpeg)

Ⅱ-5. 収納サービス (パソコン編)

1. 処理の流れ

Ξ

収納処理を行う手順は次のとおりです。

![](_page_22_Figure_4.jpeg)

#### Ⅱ-5. 収納サービス (パソコン編)

Ξ

![](_page_23_Picture_1.jpeg)

(1)メイン画面の「税金・各種料金の払込」ボタンをクリックします。

![](_page_23_Picture_64.jpeg)

(2)下記の画面が表示されるので「収納機関番号」を入力し、「次へ」ボタンをクリックします。

![](_page_23_Picture_5.jpeg)

Ξ

(3) 払込書に記載されている納付番号、確認番号等の払込先情報を入力し、「次へ」ボタンをク リックします。

![](_page_24_Picture_44.jpeg)

※納付番号、確認番号等の払込先情報の表示内容は、収納機関によって異なります。 以下の操作画面においても同様で、収納機関により、画面の表示内容が異なる場合 があります。

# Ⅱ-5. 収納サービス (パソコン編)

Ξ

![](_page_25_Picture_1.jpeg)

#### (4)「払込先情報」「払込書情報」を確認し、「次へ」ボタンをクリックします。

![](_page_25_Picture_34.jpeg)

(5)支払口座選択画面が表示されるので、お支払いする口座の「選択」ボタンをクリックします。

![](_page_25_Picture_35.jpeg)

#### Ⅱ-5. 収納サービス (パソコン編)

![](_page_26_Picture_1.jpeg)

(6) 払込内容画面が表示されますので、払込内容を確認します。

 払込内容が正しければ、資金移動用パスワード(ワンタイムパスワードをご利用のお客様は ワンタイムパスワード)を入力して「払込実行」ボタンをクリックします。

![](_page_26_Picture_38.jpeg)

Ξ

![](_page_27_Picture_1.jpeg)

#### 【資金移動用パスワード入力画面】

※資金移動用パスワードは10桁のうち、指定された2つの桁の数字を入力します。 指定される桁は毎回変わります。

![](_page_27_Picture_44.jpeg)

#### 【ワンタイムパスワード入力画面】

![](_page_27_Figure_6.jpeg)

### Ⅱ-5. 収納サービス (パソコン編)

Ξ

(7) 払込結果画面が表示され、払込が完了します。

★収納サービスにかかる領収書は発行されません。

 払込結果の印刷を行う場合は、「この画面を印刷」ボタンをクリックします。 「PDFダウンロード」ボタンをクリックすると、払込結果のデータ保存が可能です。

![](_page_28_Picture_41.jpeg)

1.定期預金新規作成

Ξ

(1)メイン画面の「定期」ボタンをクリックすると下記「定期業務一覧」画面が表示されます。 「定期預入」ボタンをクリックします。

![](_page_29_Picture_50.jpeg)

(2)支払元口座にインターネット支店の口座番号が表示されています。 「預入金額」を入力し「次へ」ボタンをクリックします。

![](_page_29_Picture_51.jpeg)

Ξ

- (3)定期預入方法選択画面が表示されるので、預入方法を選択し、「次へ」ボタンをクリックし ます。
	- ※ 初めて定期預金口座を作成する場合、預入方法は「定期新約」のみとなります。

![](_page_30_Picture_66.jpeg)

![](_page_30_Picture_67.jpeg)

#### ⇒ ☆ 初めて定期預金口座を開設する場合は、引き続き(4)へ

⇒ ☆ 上記以外の場合は、(7)へ ••• 27頁

Ξ

![](_page_31_Picture_1.jpeg)

(4)インターネット支店の口座開設時とは別に「取引時確認」として「取引を行う目的」および 「職業」を選択し、「次へ」ボタンをクリックしてください。 ※定期預金初回作成時のみ

![](_page_31_Picture_57.jpeg)

(5)選択した内容を確認する画面に切り替わります。 入力内容を確認後、「登録」ボタンをクリックします。 ※定期預金初回作成時のみ

![](_page_31_Picture_58.jpeg)

Ξ

![](_page_32_Picture_1.jpeg)

(6)「取引時確認」について登録結果の確認画面に切り替わります。 「次へ」ボタンをクリックします。 ※定期預金初回作成時のみ

![](_page_32_Picture_43.jpeg)

(7)定期種類選択画面に切り替わります。

定期預金商品の「選択」ボタンをクリックします。

 ※通常は1種類(インターネット定期)のみ表示されますが、キャンペーン等の実施により 複数表示される場合があります。

![](_page_32_Picture_44.jpeg)

Ξ

![](_page_33_Picture_1.jpeg)

#### (8)預入期間選択画面に切り替わります。

「預入期間(及び金利)」を選択します。

選択後、「満期時取扱い方法」のいずれかの「選択」ボタンをクリックします。

![](_page_33_Picture_28.jpeg)

Ξ

(9)定期預金開設情報確認画面に切り替わります。確認後、内容に間違いがなければ「実行」ボ タンをクリックします。

![](_page_34_Picture_25.jpeg)

![](_page_35_Picture_1.jpeg)

(10)定期預金口座開設完了画面に切り替わります。

#### 定期新約

Ξ

![](_page_35_Picture_36.jpeg)

#### 新約内容

![](_page_35_Picture_37.jpeg)

< トップページへ

#### 定期預金預入のお手続きが完了しました。内容をご確認ください。

2.定期預金解約

Ξ

(1)メイン画面の「定期」ボタンをクリックすると下記「定期業務一覧」画面が表示されるので、 「定期解約」ボタンをクリックします。

![](_page_36_Picture_45.jpeg)

(2)定期解約口座選択画面が表示されるので、解約する定期預金口座の「選択」ボタンをクリッ クします。

![](_page_36_Picture_46.jpeg)

Ξ

(3)解約口座の明細が表示されるので、「解約区分」を選択し、「選択」ボタンをクリックします。 ※ 解約処理後の取消はできません。(予約解約中の口座についても取消不可)

![](_page_37_Picture_42.jpeg)

Ξ

(4)下記画面が表示されるので、解約する定期預金の内容を確認し、資金移動用パスワード(ワ ンタイムパスワードをご利用のお客様はワンタイムパスワード)を入力して「実行」ボタンを クリックします。

![](_page_38_Picture_44.jpeg)

Ξ

![](_page_39_Picture_1.jpeg)

※資金移動用パスワードは10桁のうち、指定された2つの桁の数字を入力します。

#### 指定される桁は毎回変わります。

![](_page_39_Picture_33.jpeg)

#### 【ワンタイムパスワード入力画面】

![](_page_39_Picture_34.jpeg)

![](_page_40_Picture_1.jpeg)

#### (5)定期解約取引完了画面が表示されます。

![](_page_40_Picture_35.jpeg)

#### 解約内容

Ξ

![](_page_40_Picture_36.jpeg)

#### 振替先口座

![](_page_40_Picture_37.jpeg)

く トップページへ

定期預金解約のお手続が完了しました。内容をご確認ください。

3.定期口座照会

Ξ

(1)メイン画面の「定期」ボタンをクリックすると下記画面が表示されるので「定期口座照会」 ボタンをクリックします。

![](_page_41_Picture_43.jpeg)

(2)照会する定期預金口座の「照会」ボタンをクリックします。

![](_page_41_Picture_44.jpeg)

Ξ

![](_page_42_Picture_1.jpeg)

(3)選択した定期預金の口座照会結果が表示されます。

![](_page_42_Picture_22.jpeg)

#### Ⅱ一7. 契約者情報変更 (パンコン編)

- 1.ログインパスワード変更 インターネットバンキングサービスで利用するログインパスワードの変更を行います。
- (1)メイン画面から「サービス一覧」ボタンをクリックすると、サービス一覧メニューが展開さ れるので「ログインパスワード変更」をクリックします。

![](_page_43_Figure_3.jpeg)

(2) 現在のログインパスワードと新しいログインパスワードを入力し、「実行」ボタンをクリッ クします。

![](_page_44_Picture_30.jpeg)

(3)下記の画面が表示され、処理が完了となります。

![](_page_44_Picture_31.jpeg)

- 2.利用限度額変更 振込取引の限度額変更を行います。 設定可能な限度額は以下のとおりです。
	- ・都度振込限度額:1回のお振込あたりの限度額です。
	- ・累計振込限度額:1日あたりにお振込可能な限度額です。
- (1)メイン画面から「サービス一覧」ボタンをクリックすると、サービス一覧メニューが展開さ れるので「利用限度額変更」をクリックします。

![](_page_45_Figure_5.jpeg)

![](_page_46_Picture_1.jpeg)

(2)変更したい限度額を入力し、「次へ」ボタンをクリックします。

![](_page_46_Picture_40.jpeg)

(3)変更内容を確認し、パスワードを入力して「実行」ボタンをクリックします。

? この画面のヘルプ

![](_page_46_Picture_41.jpeg)

![](_page_46_Picture_42.jpeg)

![](_page_46_Picture_43.jpeg)

![](_page_47_Picture_1.jpeg)

#### 【資金移動用パスワード入力画面】

 ※資金移動用パスワードは10桁のうち、指定された2つの桁の数字を入力します。 指定される桁は毎回変わります。

![](_page_47_Picture_38.jpeg)

#### 【ワンタイムパスワード入力画面】

![](_page_47_Picture_39.jpeg)

(4)下記の画面が表示され、処理が完了となります。

![](_page_47_Picture_40.jpeg)

#### 変更後の利用限度額

![](_page_47_Picture_41.jpeg)

3. 契約者氏名変更

 インターネットバンキングサービス画面上に表示される利用者の氏名(※)の変更を行います。 ※口座名義人名の変更ではありませんのでご注意ください。

口座名義人名を変更する場合は、別途、営業店窓口でのお手続きが必要となります。

(1)メイン画面から「サービス一覧」ボタンをクリックすると、サービス一覧メニューが展開さ れるので「契約者氏名変更」をクリックします。

![](_page_48_Figure_5.jpeg)

![](_page_49_Picture_1.jpeg)

(2)変更後のお名前を入力し、「実行」ボタンをクリックします。

![](_page_49_Picture_23.jpeg)

(3)下記の画面が表示され、処理が完了となります。

![](_page_49_Picture_24.jpeg)

#### Ⅱ一7. 契約者情報変更 ( スペンス インディング (パソコン編)

![](_page_50_Picture_1.jpeg)

 Eメール通知の要否やEメールアドレス、通知する対象取引など、インターネットバンキング サービスで利用するEメールに関する設定を行います。

(1)メイン画面から「サービス一覧」ボタンをクリックすると、サービス一覧メニューが展開さ れるので「Eメール設定」をクリックします。

![](_page_50_Figure_4.jpeg)

![](_page_51_Picture_1.jpeg)

(2)下記の画面になりますので、処理する「設定区分」の「選択」ボタンをクリックします。

![](_page_51_Picture_34.jpeg)

- ⇒ ☆ Eメール通知、Eメール通知サイクル、および当金庫からのお知らせについて設定 する場合は、引き続き、次頁からの操作を行ってください。 ※ Eメール通知サイクルを変更した場合は、翌日以降から適用されます。
- ⇒ ☆ Eメール通知対象取引を設定する場合は、49頁へお進みください。

#### 【Eメール通知、Eメール通知サイクル、および当金庫からのお知らせについての設定】 ① 変更したい設定項目について入力または、選択して「確認」ボタンをクリックします。

![](_page_52_Picture_18.jpeg)

![](_page_53_Picture_1.jpeg)

![](_page_53_Picture_25.jpeg)

③ 下記の画面が表示され、処理が完了となります。

![](_page_53_Picture_26.jpeg)

![](_page_54_Picture_1.jpeg)

#### 【Eメール通知対象取引の設定】

① Eメール通知対象取引を設定する口座を選択し、「次へ」ボタンをクリックします。

![](_page_54_Picture_42.jpeg)

② メール通知する取引を選択し、「確認」ボタンをクリックします。

![](_page_54_Picture_43.jpeg)

③ 下記の画面になりますので変更内容を確認し、「実行」ボタンをクリックします。

![](_page_55_Picture_29.jpeg)

④ 下記の画面が表示され、処理が完了となります。

![](_page_55_Picture_30.jpeg)

#### Ⅱ一7.契約者情報変更 くんじょう (パソコン編)

5.ログイン時認証設定

ログインの際にワンタイムパスワード認証を実施するか否かの設定を行います。

 ※ ワンタイムパスワードの利用開始登録を行っていない場合は、先に「ワンタイムパスワー ド利用開始」(53頁)を行ってください。 利用開始登録が完了するまで「ログイン時認証設定」は表示されません。

セキュリティを高めるためにも、ログイン時にワンタイムパスワードを「使用する」 設定にしていただくことを推奨します。

(1)メイン画面から「サービス一覧」ボタンをクリックすると、サービス一覧メニューが展開さ れるので「ログイン時認証設定」をクリックします。

![](_page_56_Figure_6.jpeg)

![](_page_57_Picture_1.jpeg)

(2)下記の画面になるのでワンタイムパスワード認証使用有無を選択して、「実行」ボタンをク リックします。

![](_page_57_Picture_32.jpeg)

(3)下記の画面が表示され、処理が完了となります。

![](_page_57_Picture_33.jpeg)

#### $\textcolor{red}{11} - 7$ . 契約者情報変更 インファイン (パソコン編)

![](_page_58_Picture_1.jpeg)

#### 6.ワンタイムパスワード利用開始

ワンタイムパスワードを利用するには、スマートフォン用のソフトウェアトークン(「しんき ん(個人)ワンタイムパスワード」アプリ)が必要となりますので、お使いのスマートフォン のダウンロードサイト (AppStore または GooglePlay) から、アプリを取得してください。

- (1)以下のいずれかの操作により、ワンタイムパスワード利用開始画面を表示させます。
	- 【ログイン画面から操作する場合】
		- ① ログイン画面にあるワンタイムパスワードの「利用開始」ボタンをクリックします
		- ② 「契約者ID」、「ログインパスワード」を入力して「次へ」ボタンをクリックします。

![](_page_58_Picture_67.jpeg)

#### 【ログイン後のメイン画面から操作する場合】

 メイン画面の「サービス一覧」ボタンをクリックし、展開されたサービス一覧メニューの 「ワンタイムパスワード利用開始」をクリックします。

![](_page_58_Picture_68.jpeg)

- 
- (2)下記の画面になるので「シリアル番号」「ワンタイムパスワード」を入力し、「ログイン時の ワンタイムパスワード認証要否」を選択します。

 ワンタイムパスワード情報の登録後、「資金移動用パスワード」を入力して「登録」ボタン をクリックします。

セキュリティを高めるためにも、ログイン時にワンタイムパスワードを「認証する」 設定にしていただくことを推奨します。

![](_page_59_Picture_66.jpeg)

![](_page_60_Picture_1.jpeg)

#### (3)下記の画面が表示され、処理が完了となります。

![](_page_60_Picture_16.jpeg)

![](_page_61_Picture_1.jpeg)

7.ワンタイムパスワード交換(ソフトウェアトークンの交換)

ソフトウェアトークンの交換には、登録済みのトークンと、新たに登録するトークンが必要となります。 登録済みのトークンがスマートフォンの紛失等により用意できない場合は、お手続きが必要となりますの で、当金庫までお問い合せください。

※端末バージョンアップにより、トークンのシリアル番号が変更されてしまう場合があります。この場合、 登録済みのトークンは使用不可となってしまうため、お手続きが必要となります。

(1)以下のいずれかの操作により、ワンタイムパスワード交換処理画面を表示させます。

- 【ログイン画面から操作する場合】
	- ① ログイン画面にあるワンタイムパスワードの「交換」ボタンをクリックします。
	- ② 「契約者ID」、「ログインパスワード」を入力して「次へ」ボタンをクリックします。

![](_page_61_Picture_62.jpeg)

【ログイン後のメイン画面から操作する場合】

 メイン画面の「サービス一覧」ボタンをクリックし、展開されたサービス一覧メニューの 「ワンタイムパスワード交換」をクリックします。

![](_page_61_Picture_63.jpeg)

(2)下記の画面になるので、現在ご利用中の「ワンタイムパスワード」を入力し、「次へ」ボタ ンをクリックします。

![](_page_62_Picture_2.jpeg)

(3)下記の画面になるので、新たにご利用するソフトウェアトークンの「シリアル番号」、「ワン タイムパスワード」を入力し、「登録」ボタンをクリックします。

![](_page_63_Picture_2.jpeg)

(4)下記の画面が表示され、処理が完了となります。

![](_page_63_Picture_63.jpeg)

8.ワンタイムパスワード利用中止 ワンタイムパスワードの利用を中止します。

> セキュリティを高めるためにも、引き続き、ワンタイムパスワードをご利用していた だくことを推奨します。

- (1)以下のいずれかの操作により、ワンタイムパスワード利用中止処理画面を表示させます。 【ログイン画面から操作する場合】
	- ① ログイン画面にあるワンタイムパスワードの「利用中止」ボタンをクリックします。
	- ② 「契約者ID」、「ログインパスワード」を入力して「次へ」ボタンをクリックします。

![](_page_64_Picture_54.jpeg)

# 【ログイン後のメイン画面から操作する場合】

 メイン画面の「サービス一覧」ボタンをクリックし、展開されたサービス一覧メニューの 「ワンタイムパスワード利用中止」をクリックします。

![](_page_64_Picture_55.jpeg)

(2)下記の画面になるので「ワンタイムパスワード」と「資金移動用パスワード」を入力し、 「利用中止」ボタンをクリックします。

![](_page_65_Picture_43.jpeg)

(3)下記の画面が表示され、処理が完了となります。

![](_page_65_Picture_44.jpeg)